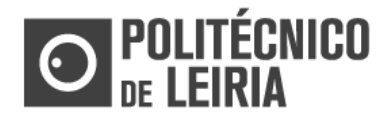

GUIA ETAPA 1: AUTO REGISTO

#### **Fluxo de etapas**

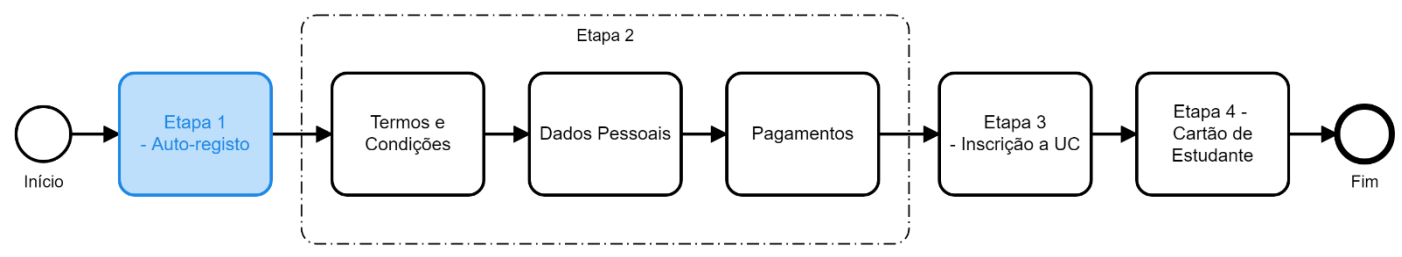

## **ETAPA 1: Regista-te no Portal do Estudante**

• N[o Portal do Estudante](https://portaldoestudante.ipleiria.pt/) clica em [Entrar]

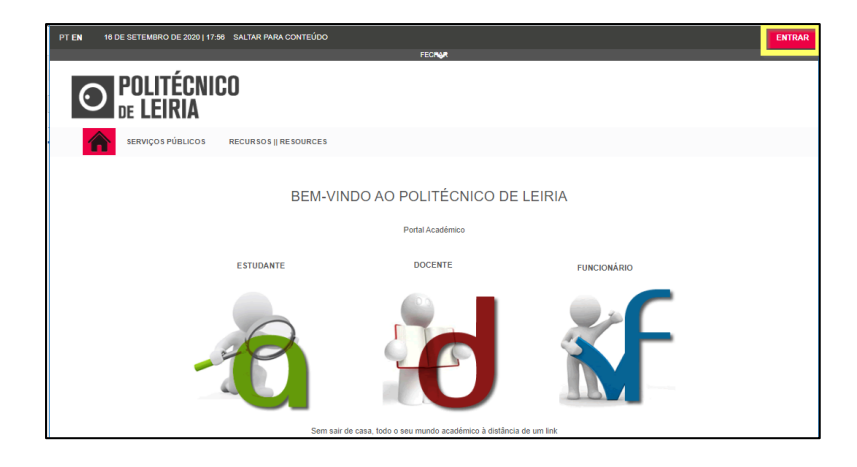

• Na janela de AUTENTICAÇÃO clica em [Registar]

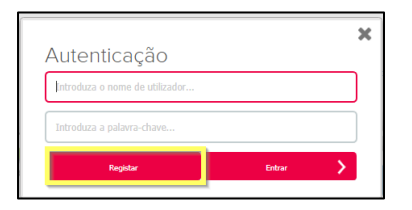

• Na página AUTO-REGISTO seleciona o perfil [Alunos] e clica em [Seguinte]

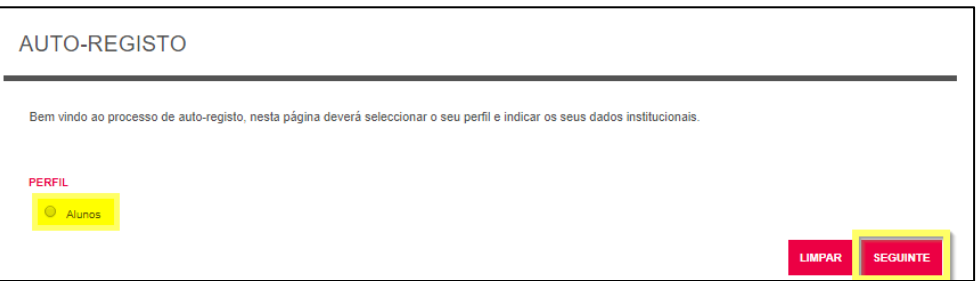

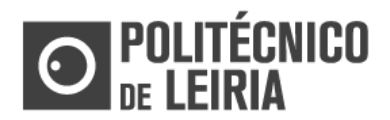

# GUIA ETAPA 1: AUTO REGISTO

### Efetivar o registo

• Na área AUTENTICAÇÃO insere as credenciais enviadas por SMS/Email e clica em [Seguinte]

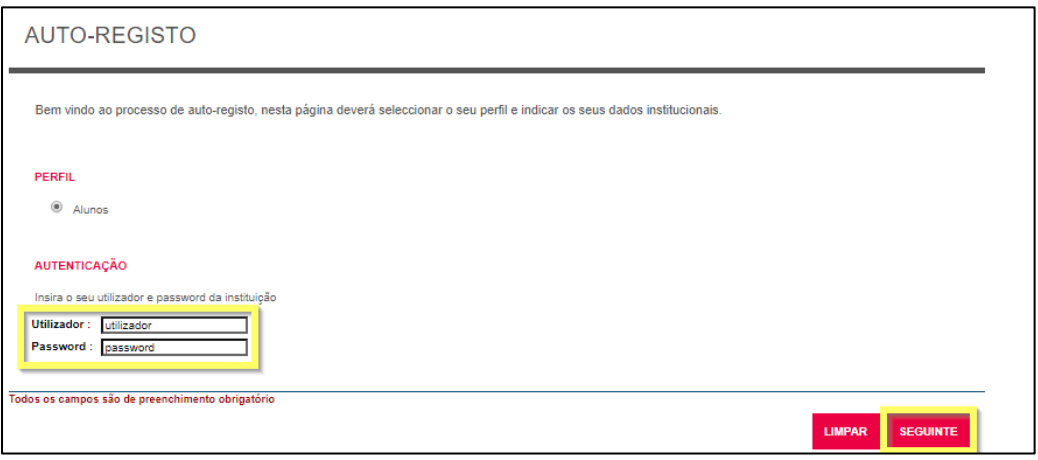

• Caso sejas bem-sucedido é apresentada a mensagem "Utilizador foi criado com sucesso"

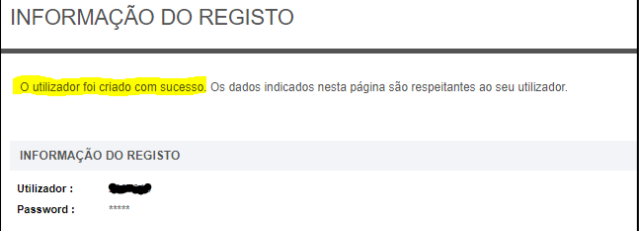

### Autenticação

- O registo é único, ou seja, só te registas uma vez.
- Concluído o registo, sempre que pretendas entrar no Portal do Estudante deves proceder à Autenticação.
- Na janela de autenticação insere as tuas credenciais e clica em [Entrar]

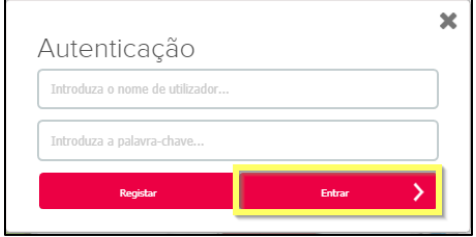

Consulta as etapas do processo de Matrícula e Inscrição no [Guia de Etapas](https://www.ipleiria.pt/academicos/#passos)